#### ■メールパスワードの変更手続き ①『メールパスワードの変更・その他設定』をクリックしてください。

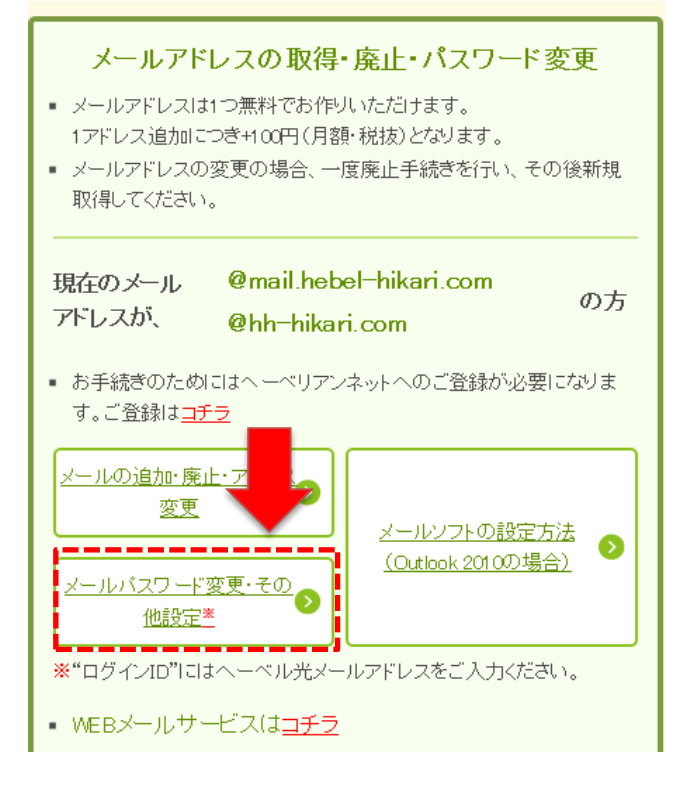

②『ログインID』にメールアドレス、『パスワード』にはメールパスワードをご入力ください。 その後『ログイン』をクリックしてください。

# ヘーベル光 コントロールバネル

### ログインID

asahikasej@mail.hebel-hikari.com

## パスワード

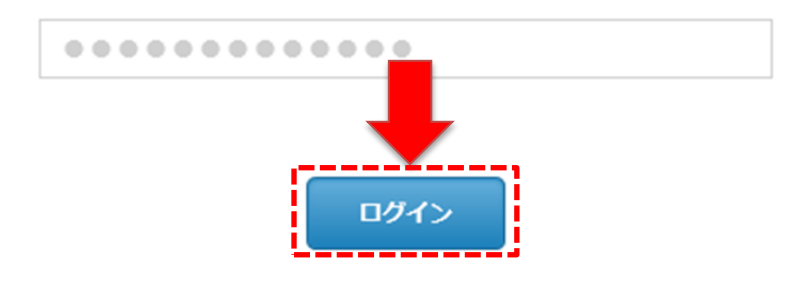

#### ③パスワードの『変更』をクリックしてください。

それ以外の項目(転送、ウイルスチェック、フィルター、自動応答)はWEBメールの設定事項です。

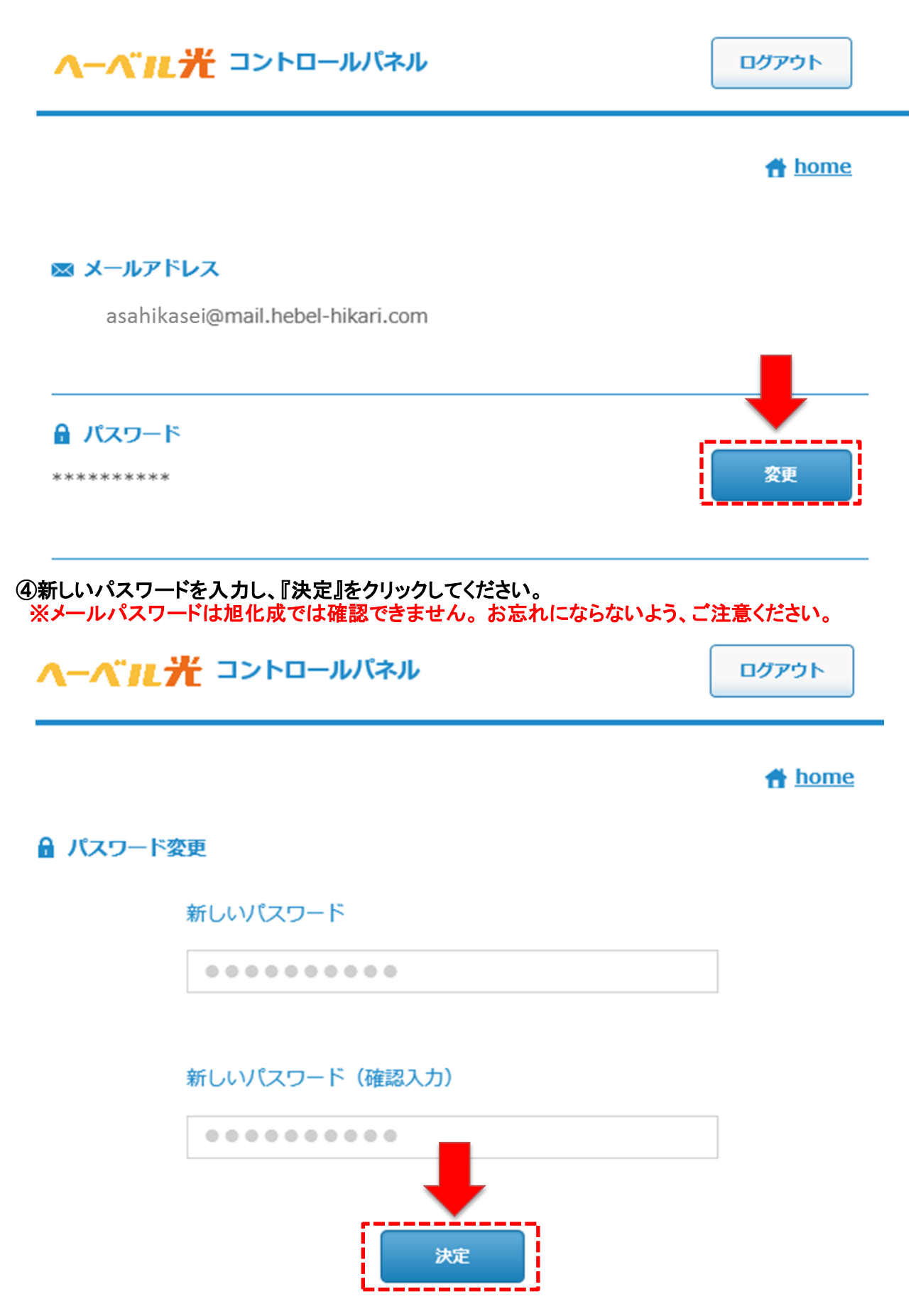